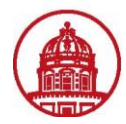

Use this job aid to create an allocation in iExpense. This will guide you through setting up an allocation separately, before entering an expense report.

An allocation designates the Project, Task, Award and Expenditure Organization (PTAEO) to which your travel expenses will be charged.

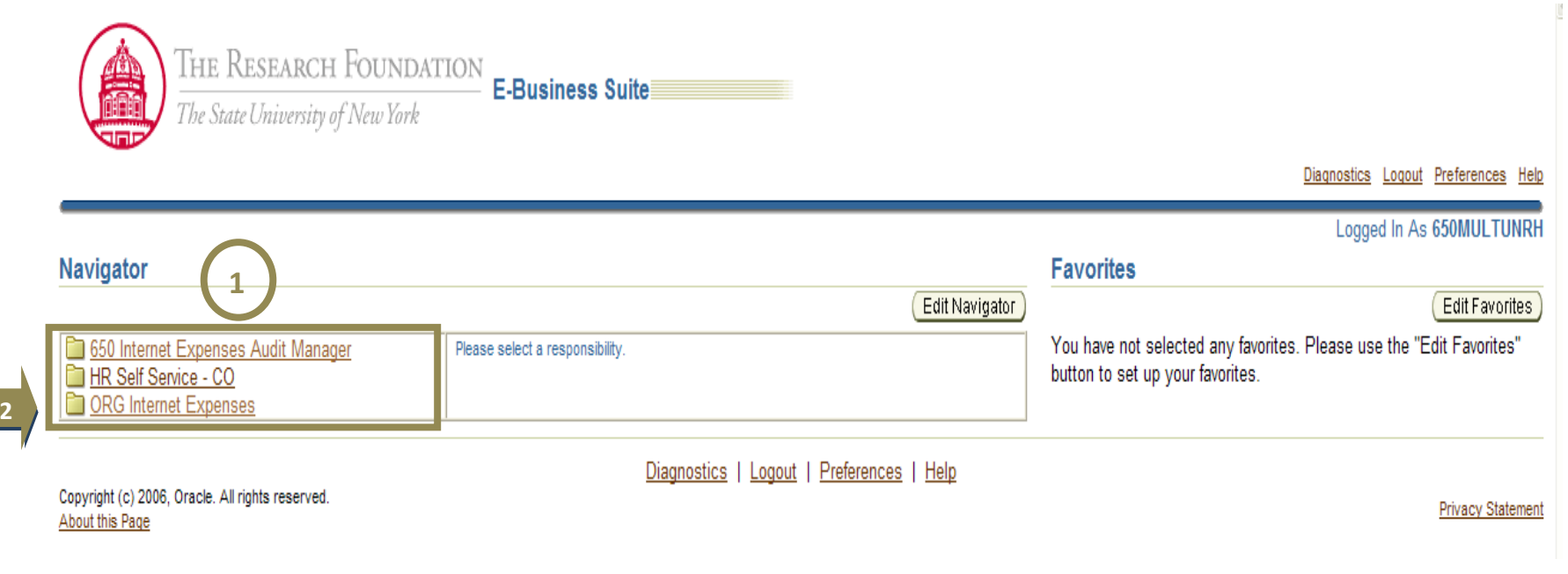

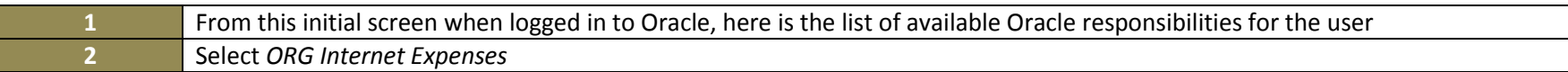

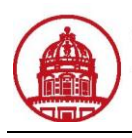

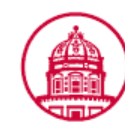

THE RESEARCH FOUNDATION **Expense Reports** The State University of New York

Contact Us Global Policy Home Logout Preferences Diagnostics

**1**

**Expenses** 

1

Expenses Home | Expense Reports | Access Authorizations | Projects and Tasks | Payments Search

#### **Expenses Home**

Create Expense Report Import Spreadsheet) Export Spreadsheet

#### **Track Submitted Expense Reports**

The following expense reports are either outstanding or have been paid in the last 30 days. Report Number Report Submit Date Report Status Last Report Status Activity (Days) Current Approver Receipts Status Report Total (USD) Purpose Duplicate Withdraw No results found.

D If the status is Pending Your Resolution, you were sent a notification explaining the required action.

#### **Update Expense Reports**

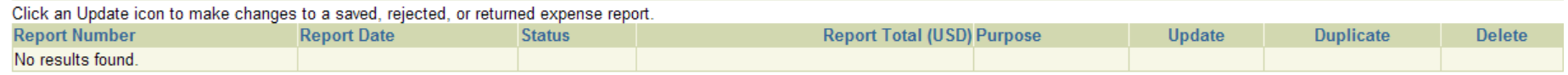

#### **Notifications**

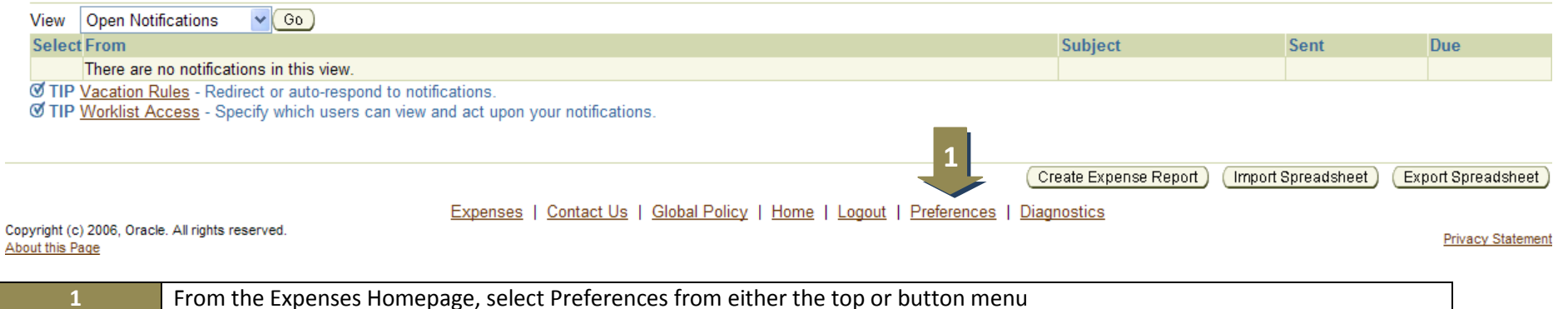

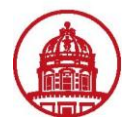

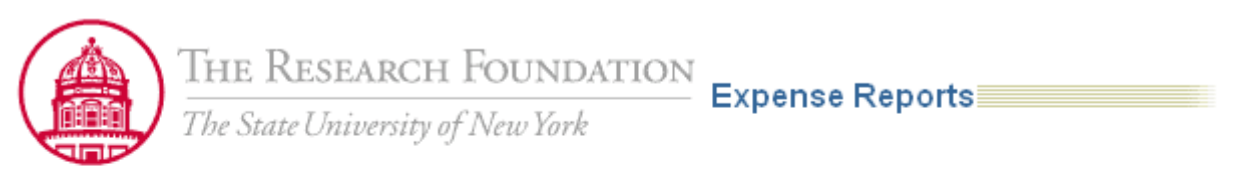

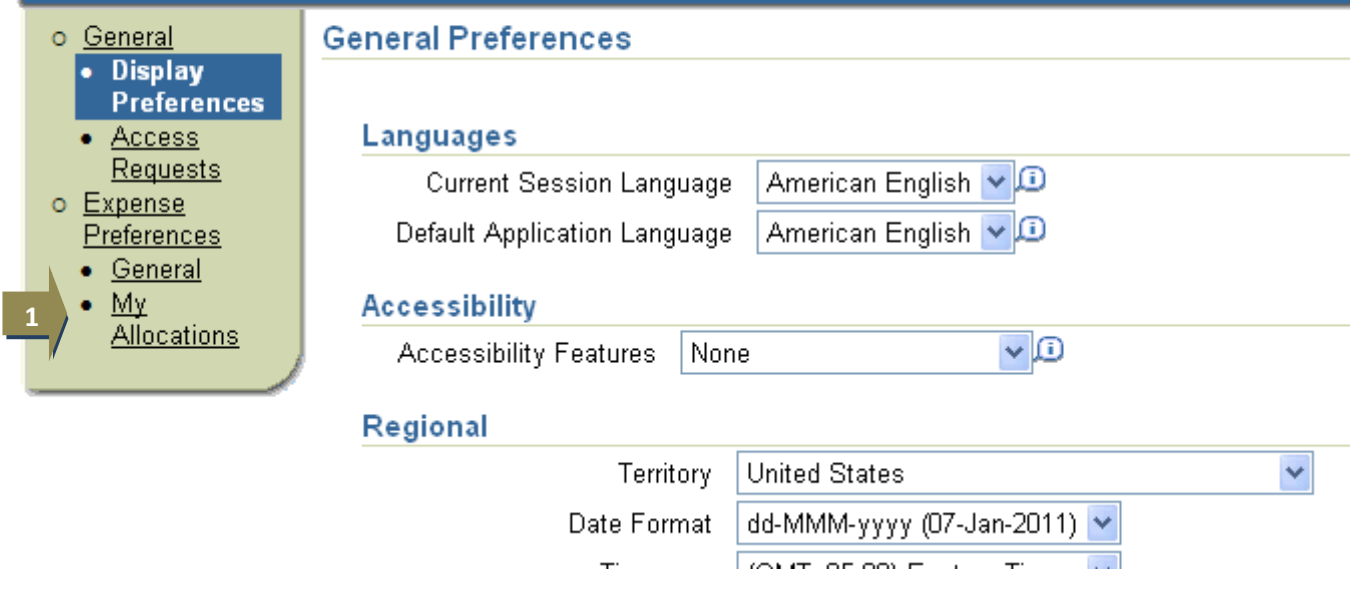

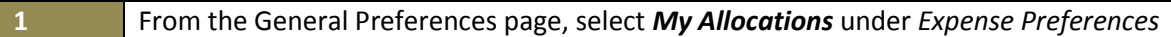

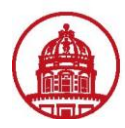

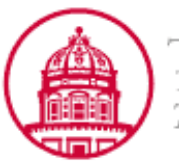

THE RESEARCH FOUNDATION<br>The State University of New York The State University of New York

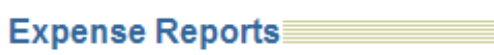

**Expenses Preferences: My Allocations** o General • Display Create an allocation set to represent your pre-defined allocations. You apply your allocation set to expense Preferences **My Project Allocation Sets** • Access **Project Expenditure Line Allocation Name** Project **Task** Award Requests No results found. o Expense Add Another Row Preferences **1**• General  $\bullet$  My **Allocations** Diagnostics | Home | Logout | Preferences

Copyright (c) 2006, Oracle. All rights reserved. About this Page

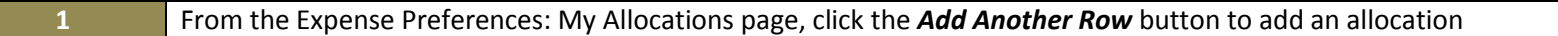

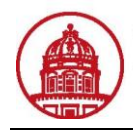

 $Save$ 

(Apply)

Z

 $(Ap$ ply

**Privacy Statement** 

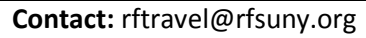

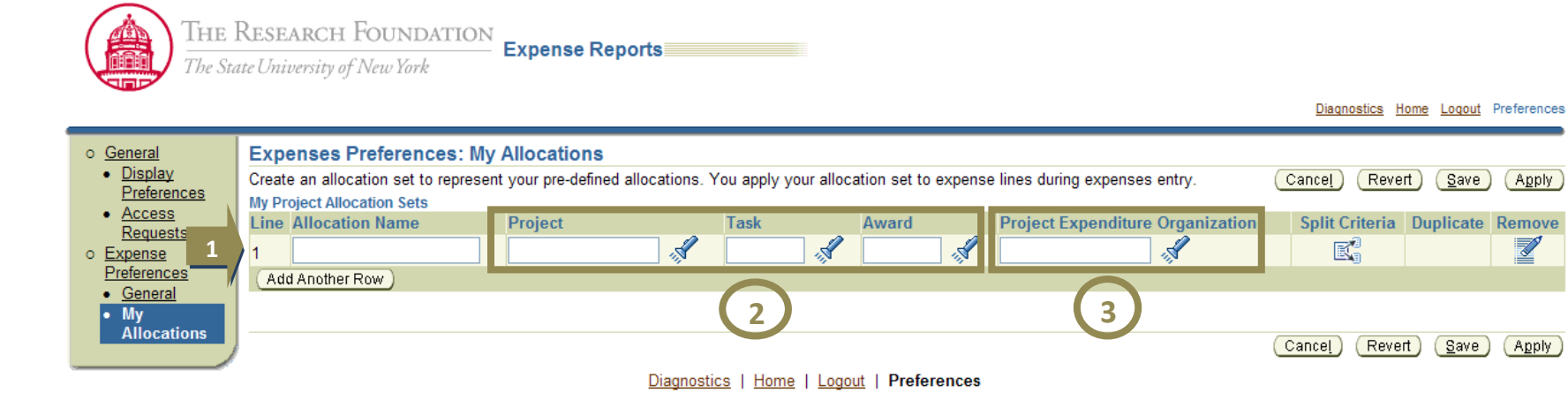

Copyright (c) 2006, Oracle. All rights reserved. About this Page

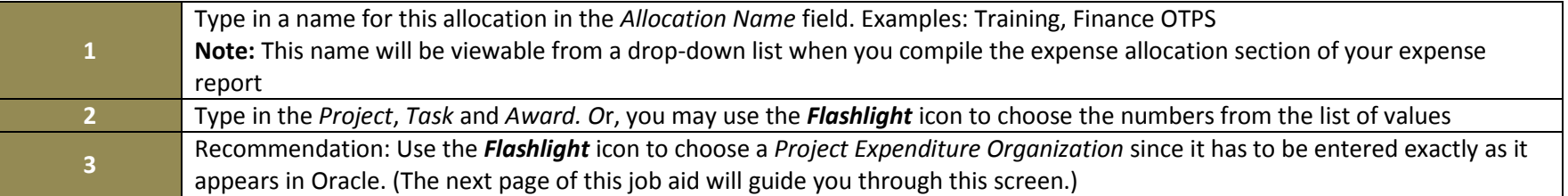

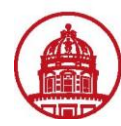

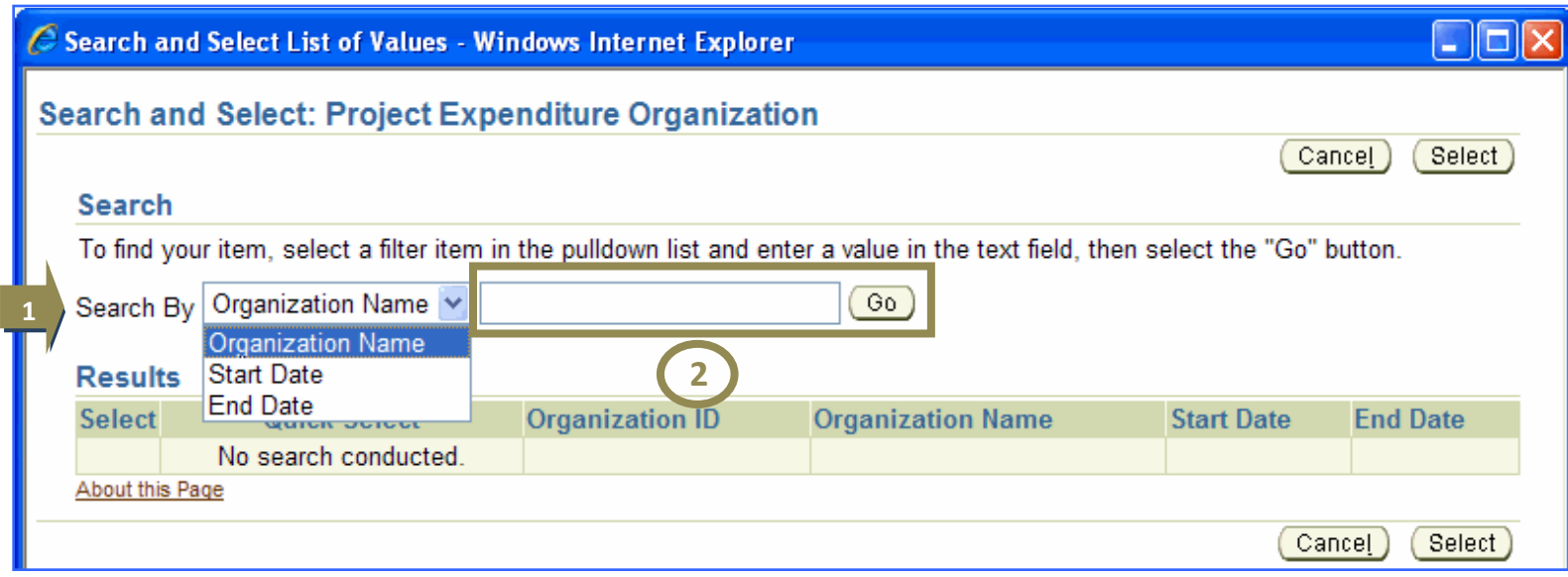

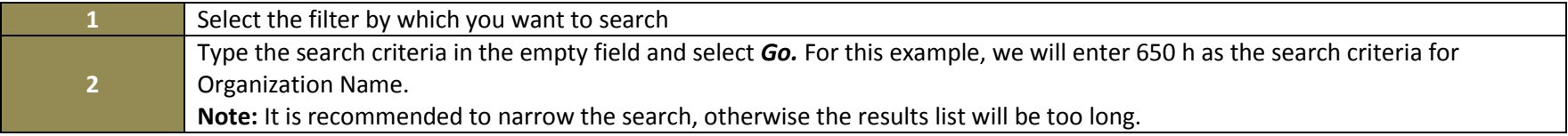

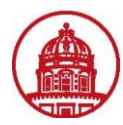

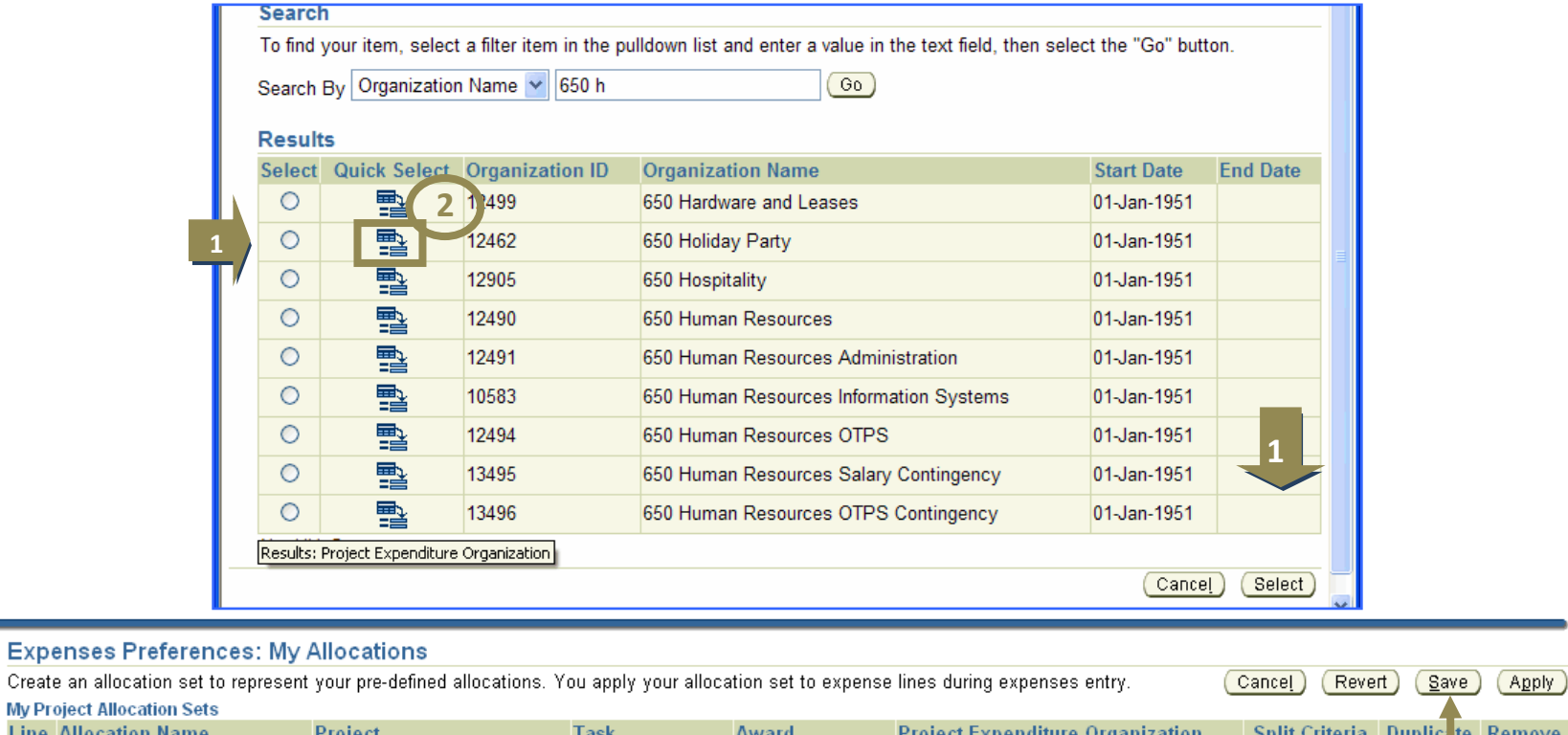

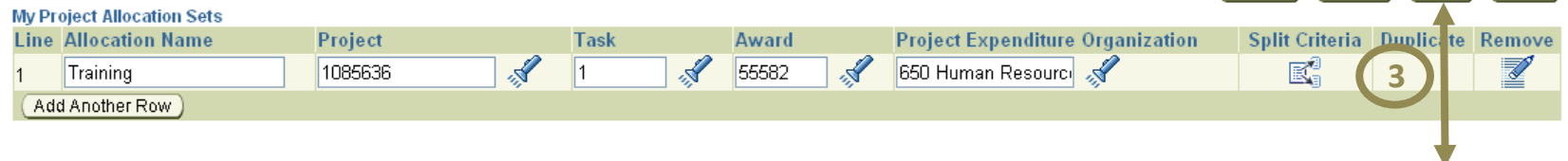

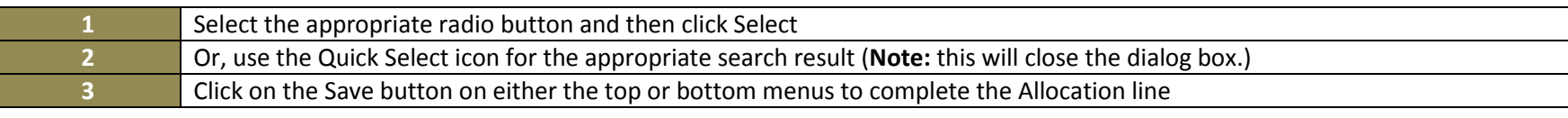

 $\left(\frac{1}{2} \right)$ 

(Revert)

 $(Save)$   $(Apply)$ 

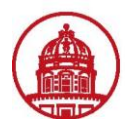

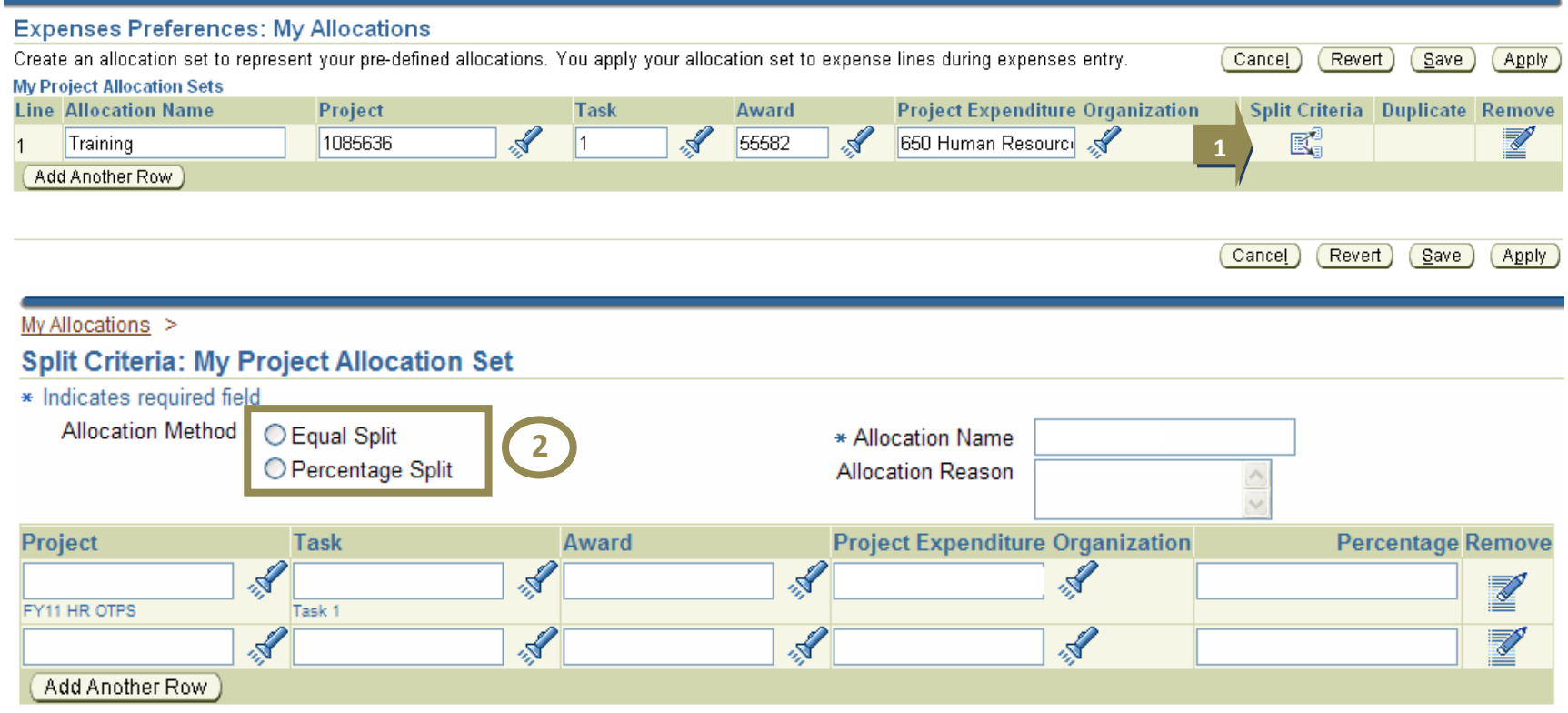

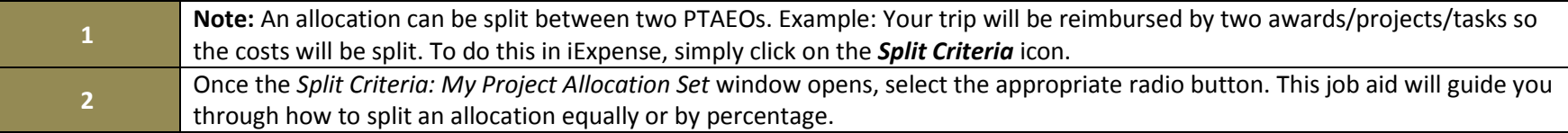

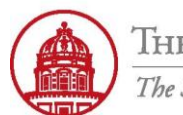

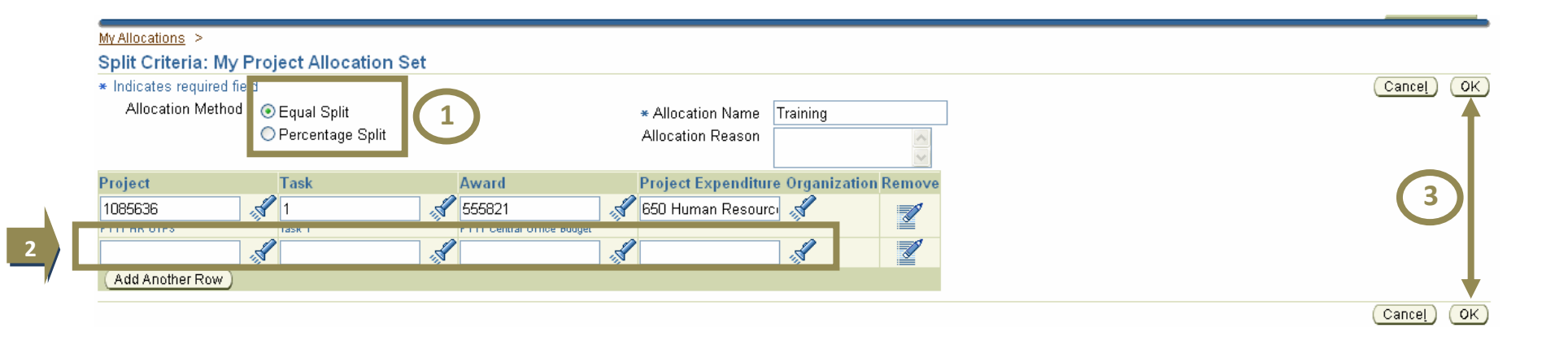

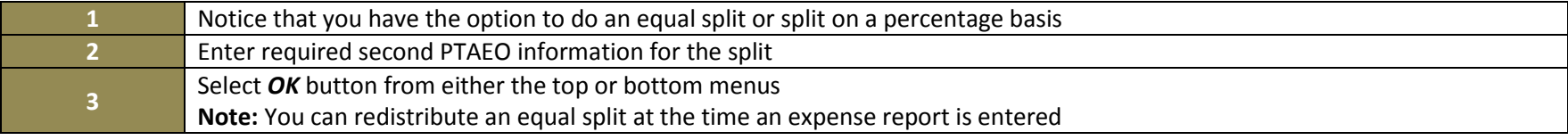

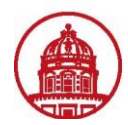

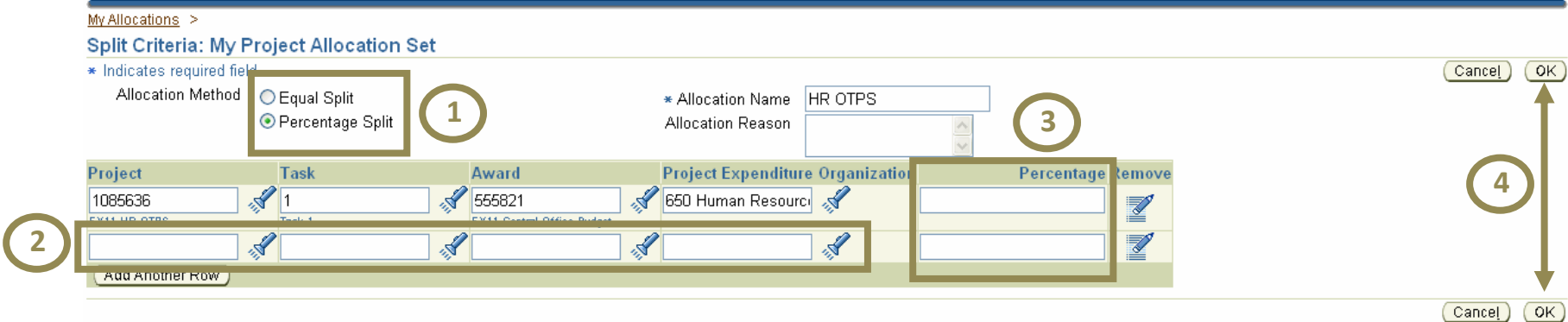

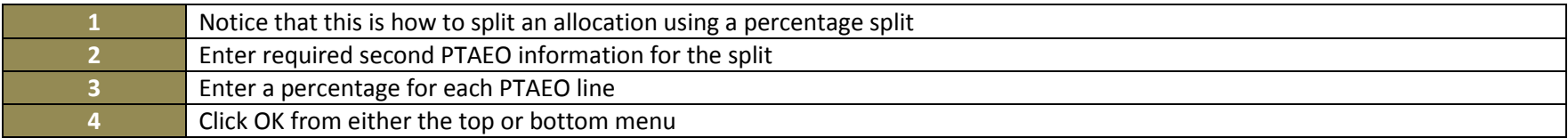

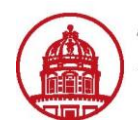

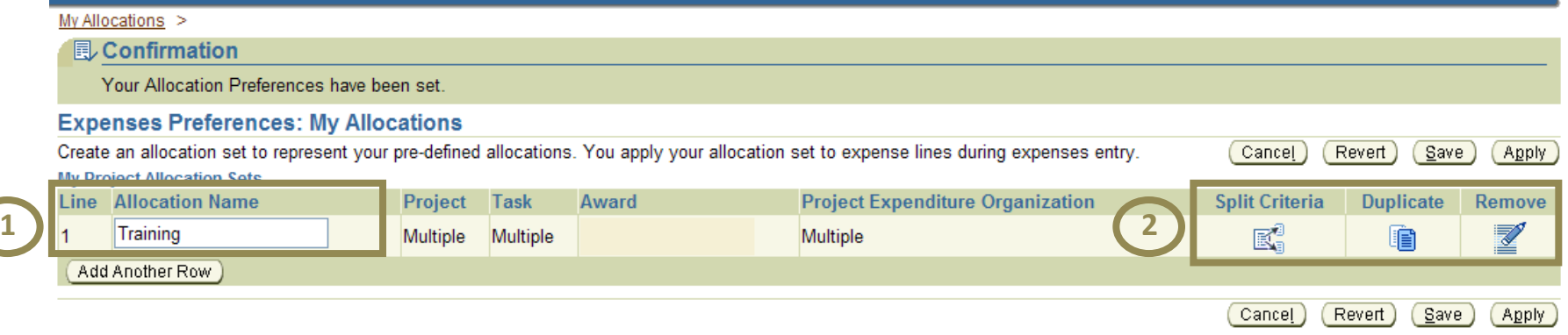

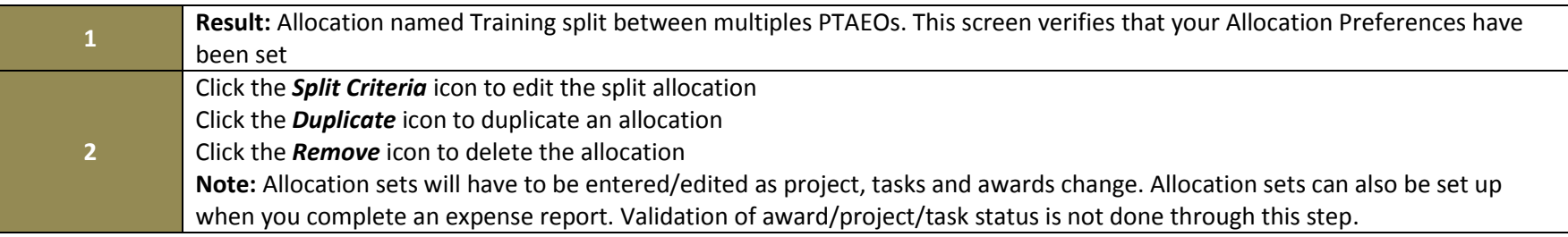

You have successfully created an allocation in iExpense.